# **Инструкция по настройке Apple macOS для работы с электронной цифровой подписью**

## Оглавление

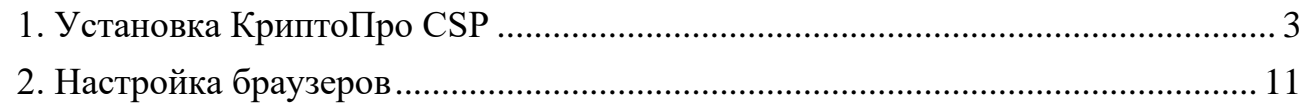

## <span id="page-2-0"></span>**1. Установка КриптоПро CSP**

Чтобы установить *КриптоПро CSP* на Apple macOS, требуется выполнить следующий алгоритм действий:

1. Зарегистрироваться на сайте разработчика и нажать вкладку «Скачать»

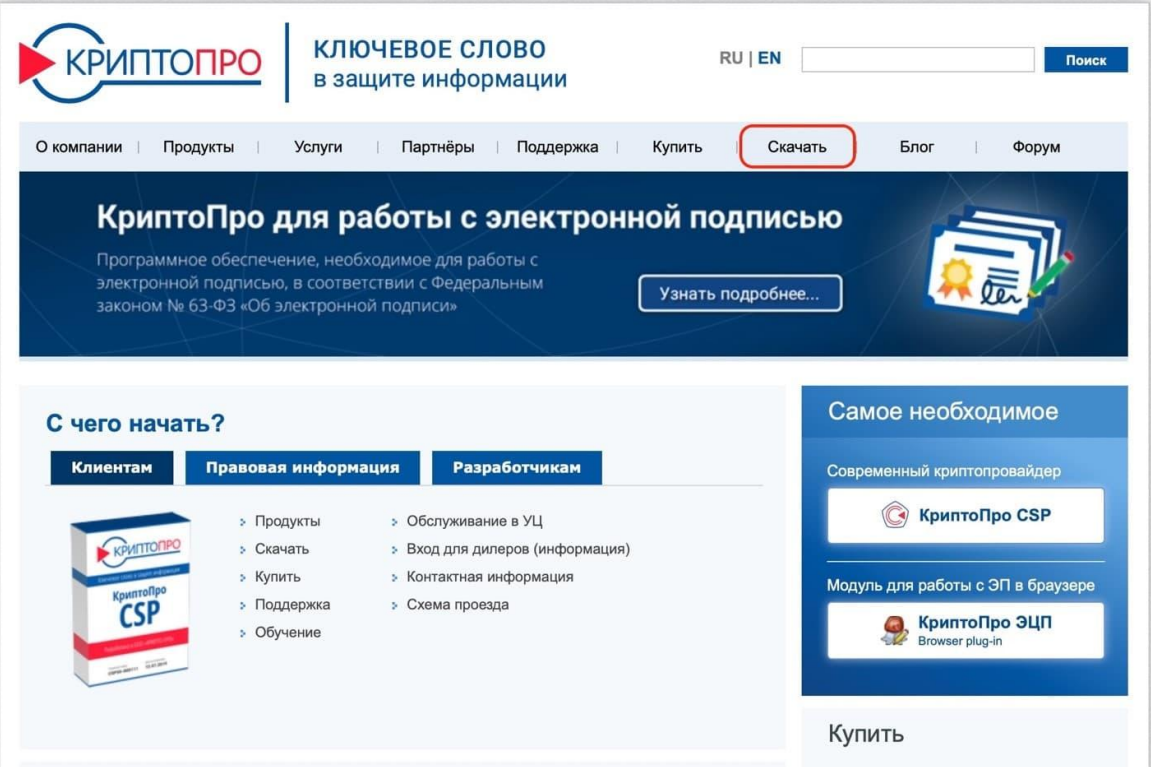

2. Выбрать *КриптоПро CSP*

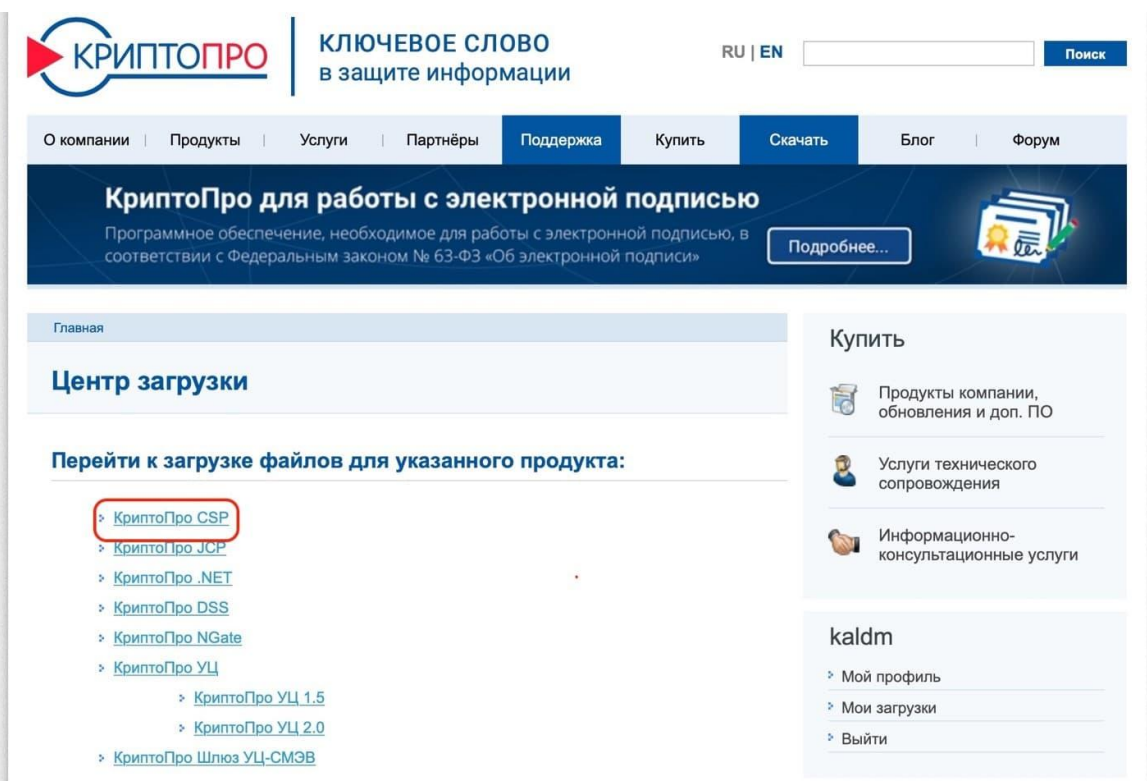

#### 3. Согласиться с условиями лицензионного соглашения для загрузки

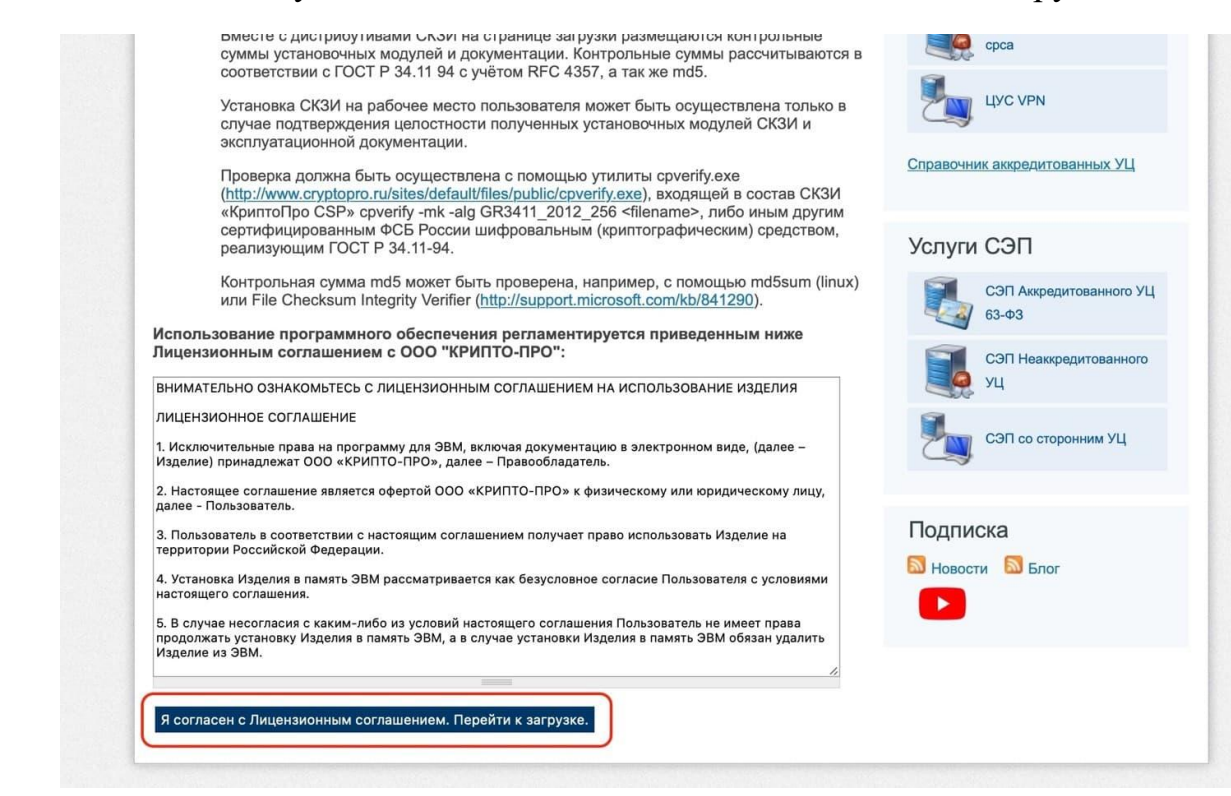

4. Выбрать последнюю доступную версию для *macOS*

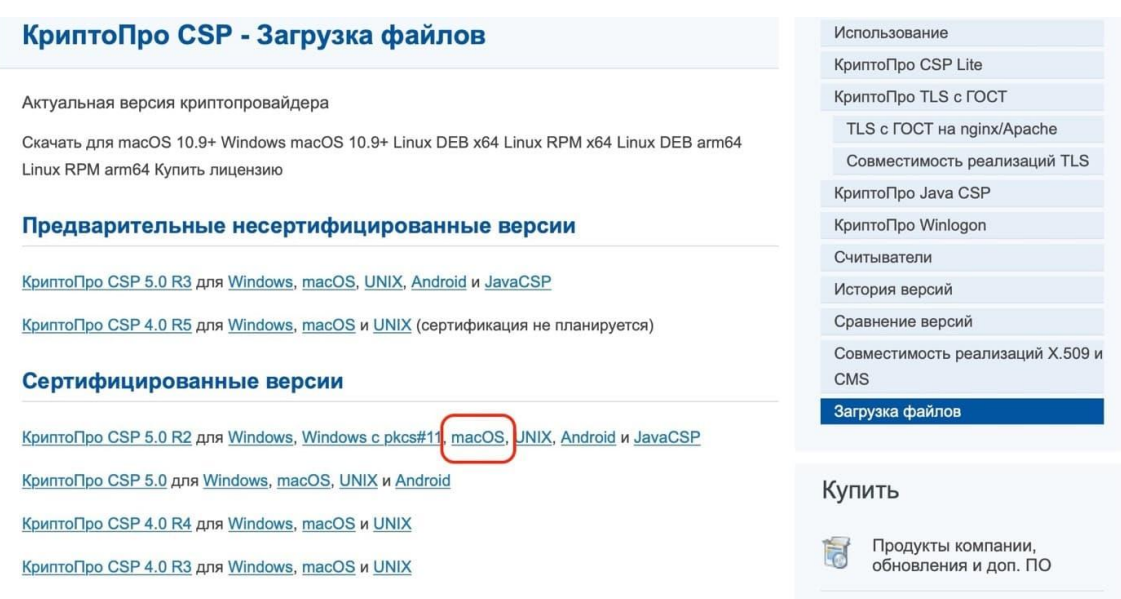

5. Распаковать архив и запустить файл с форматом *dmg*

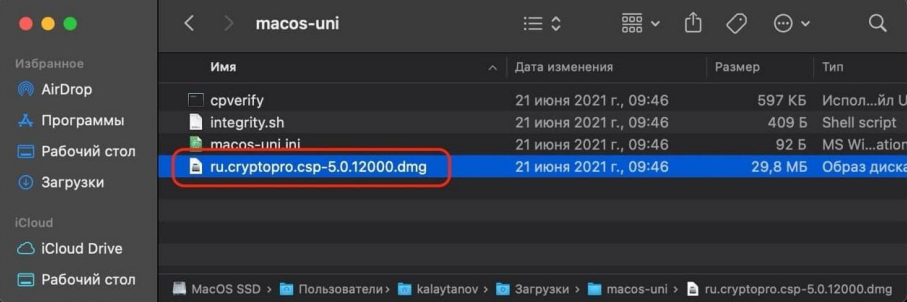

6. В открывшемся окне запустить файл с форматом *pkg*

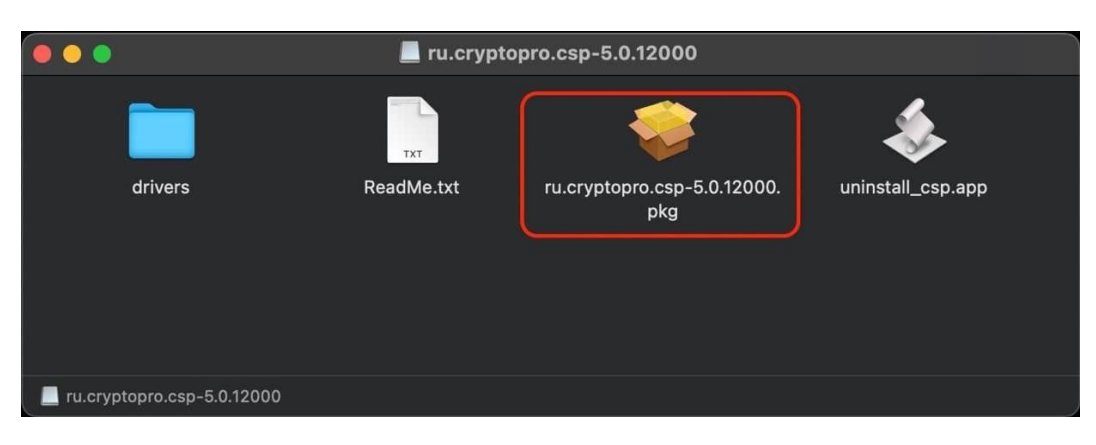

7. Разрешить действие запуска

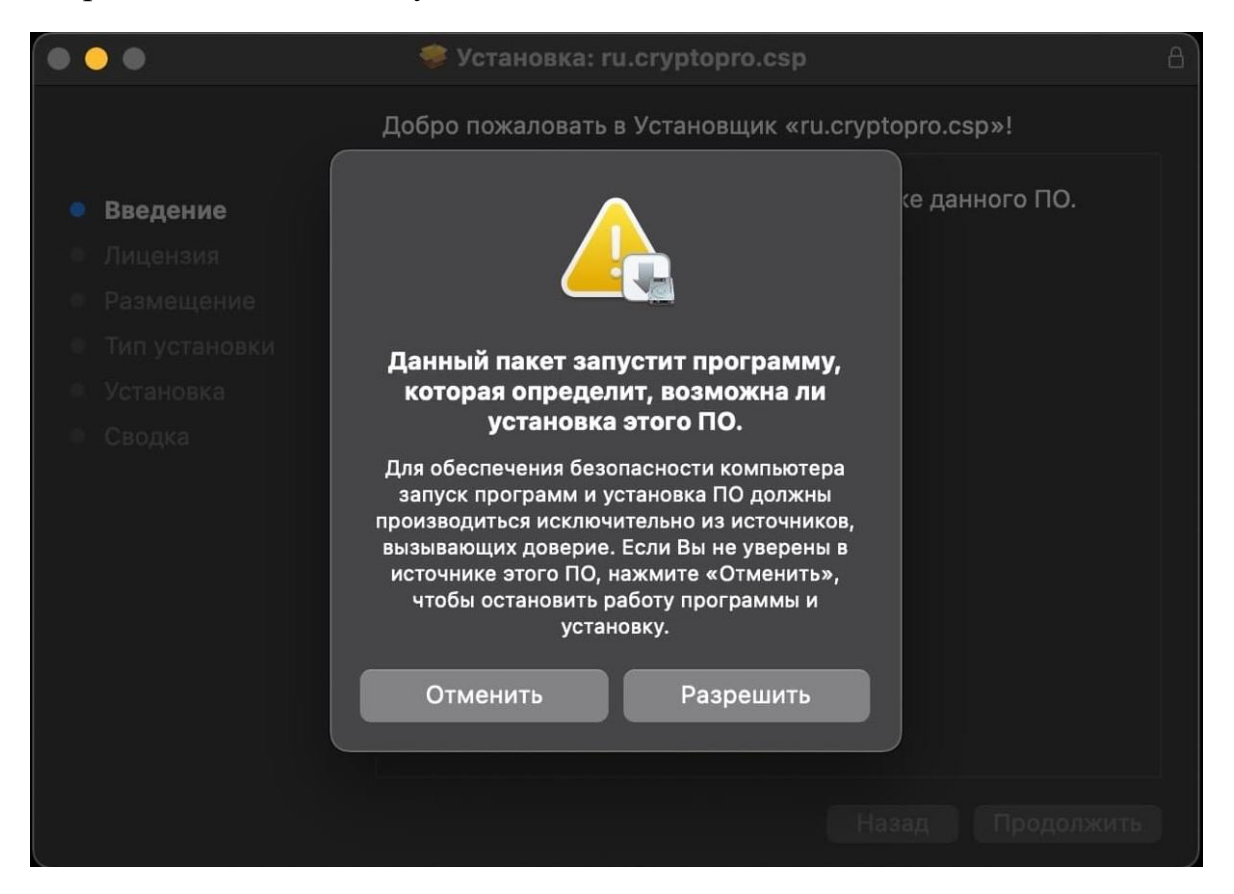

#### 8. Нажать «Продолжить»

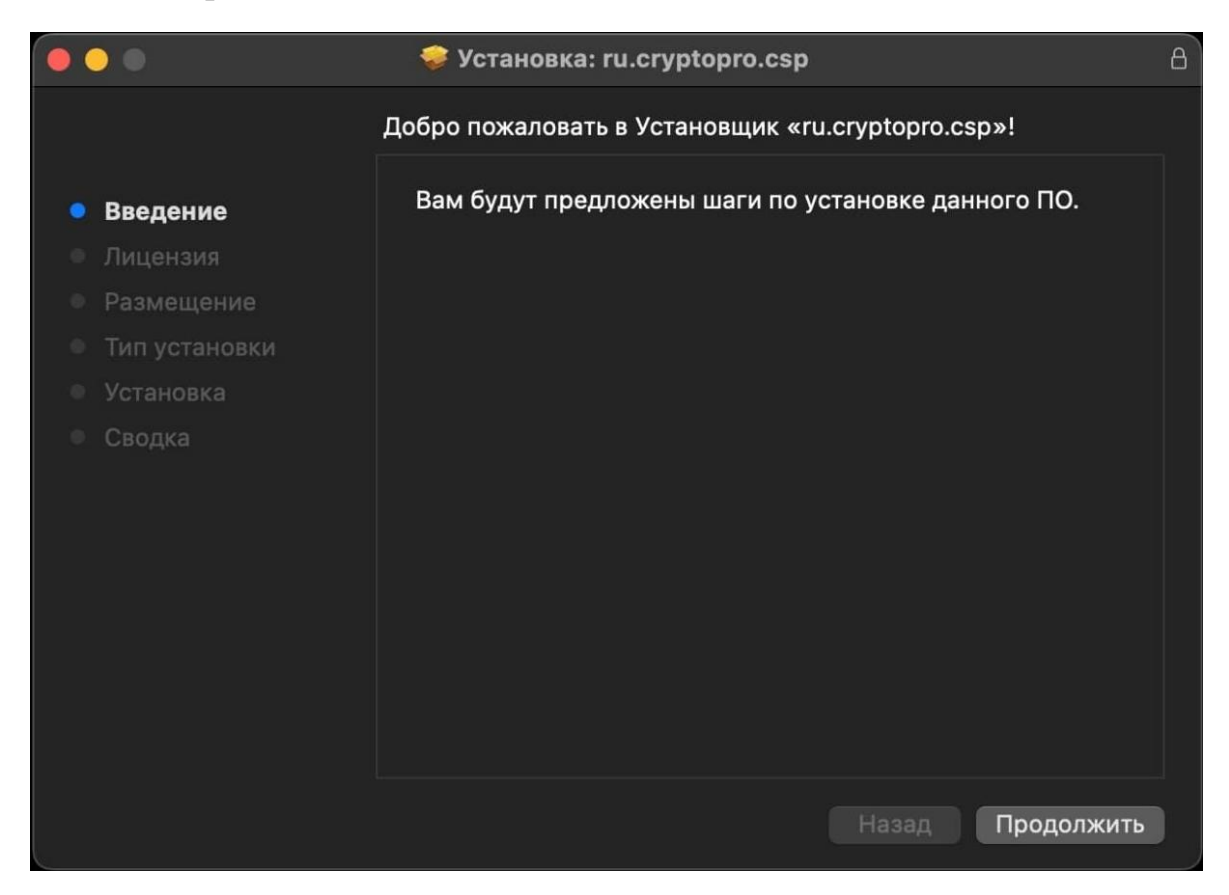

9. Ознакомиться с Лицензионным соглашением и нажать «Продолжить»

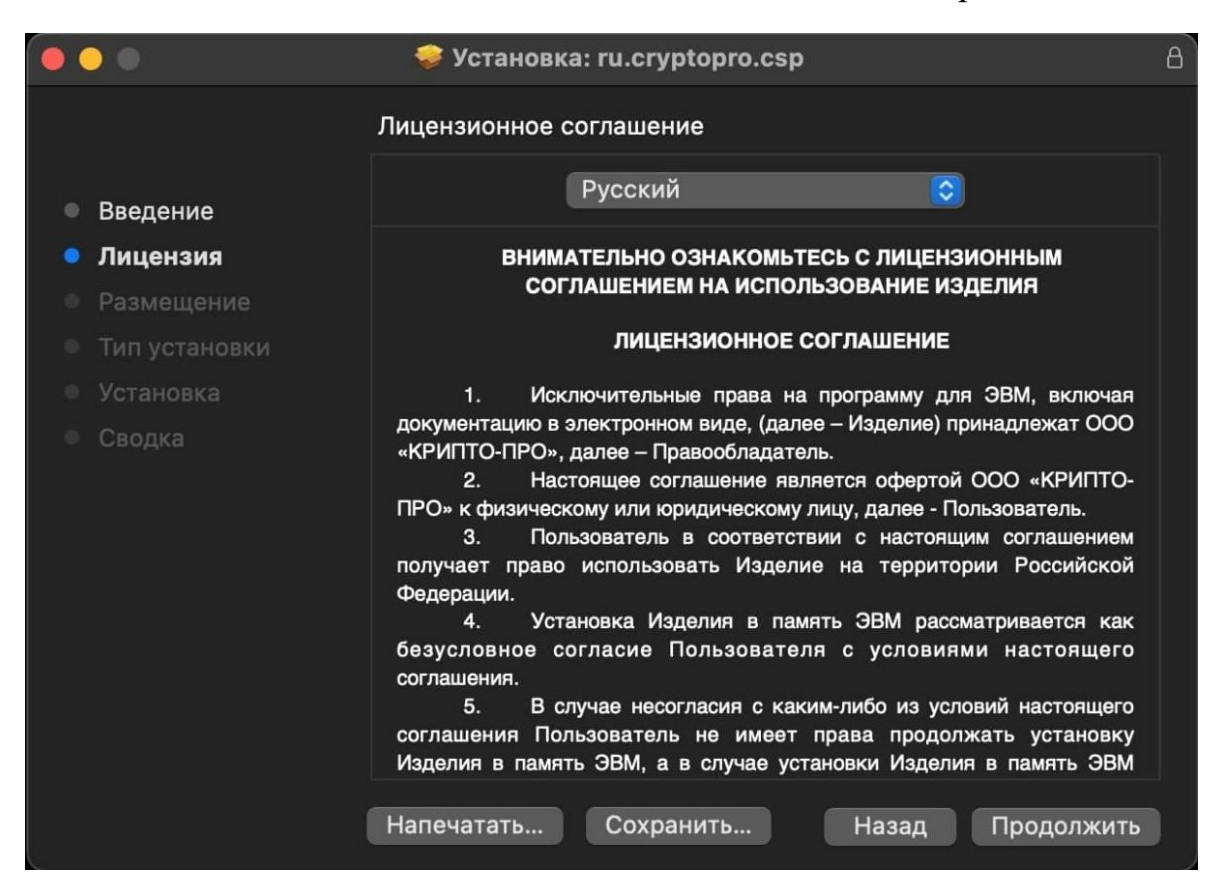

10. Принять условия Лицензионного соглашения

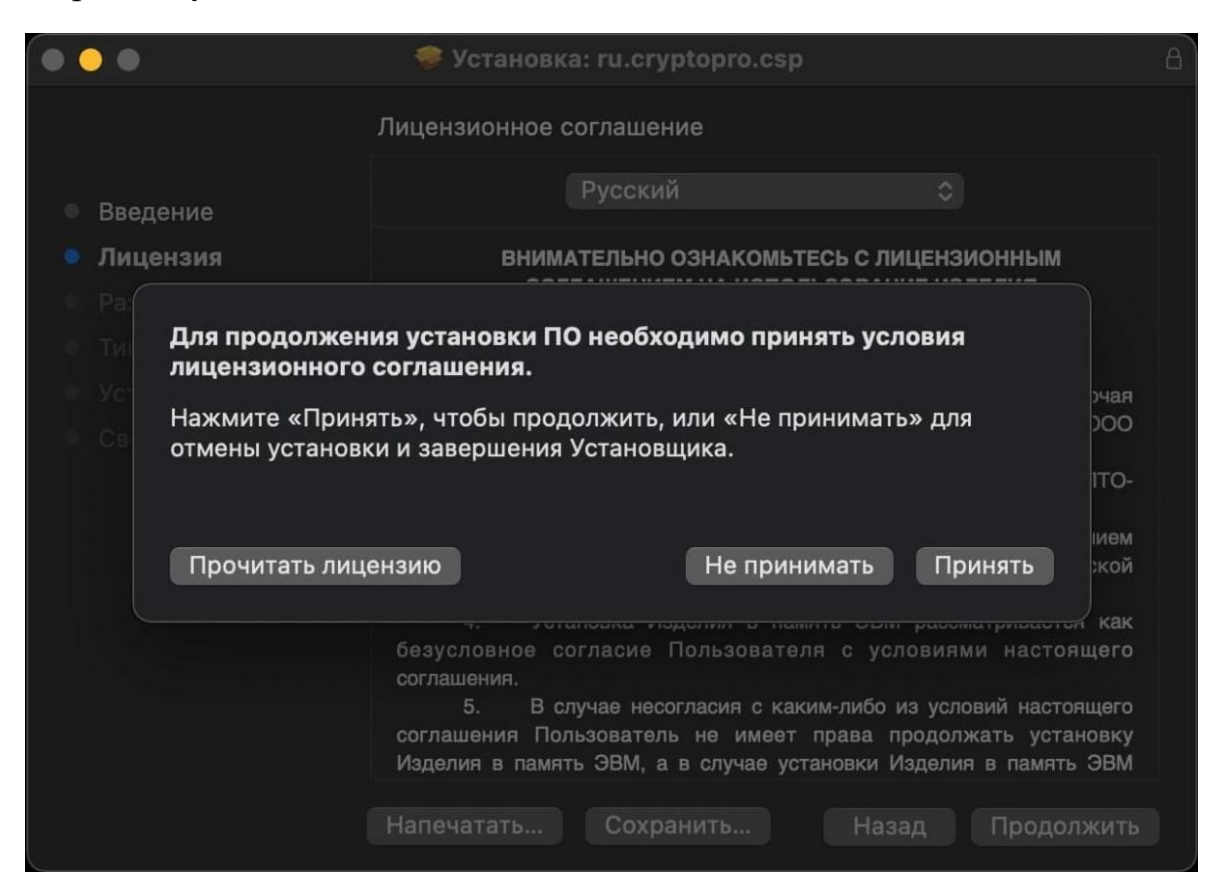

11. Оставить отметки без изменений и нажать «Продолжить»

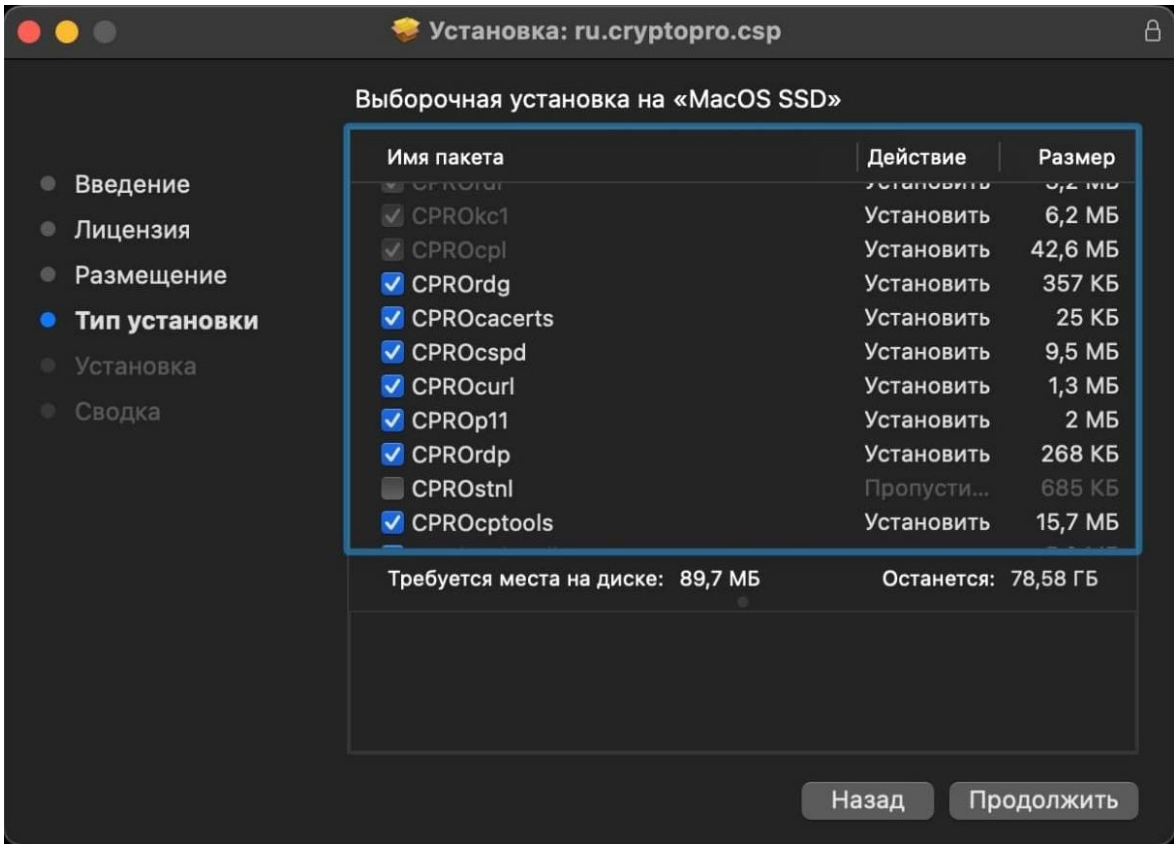

#### 12. Нажать «Установить»

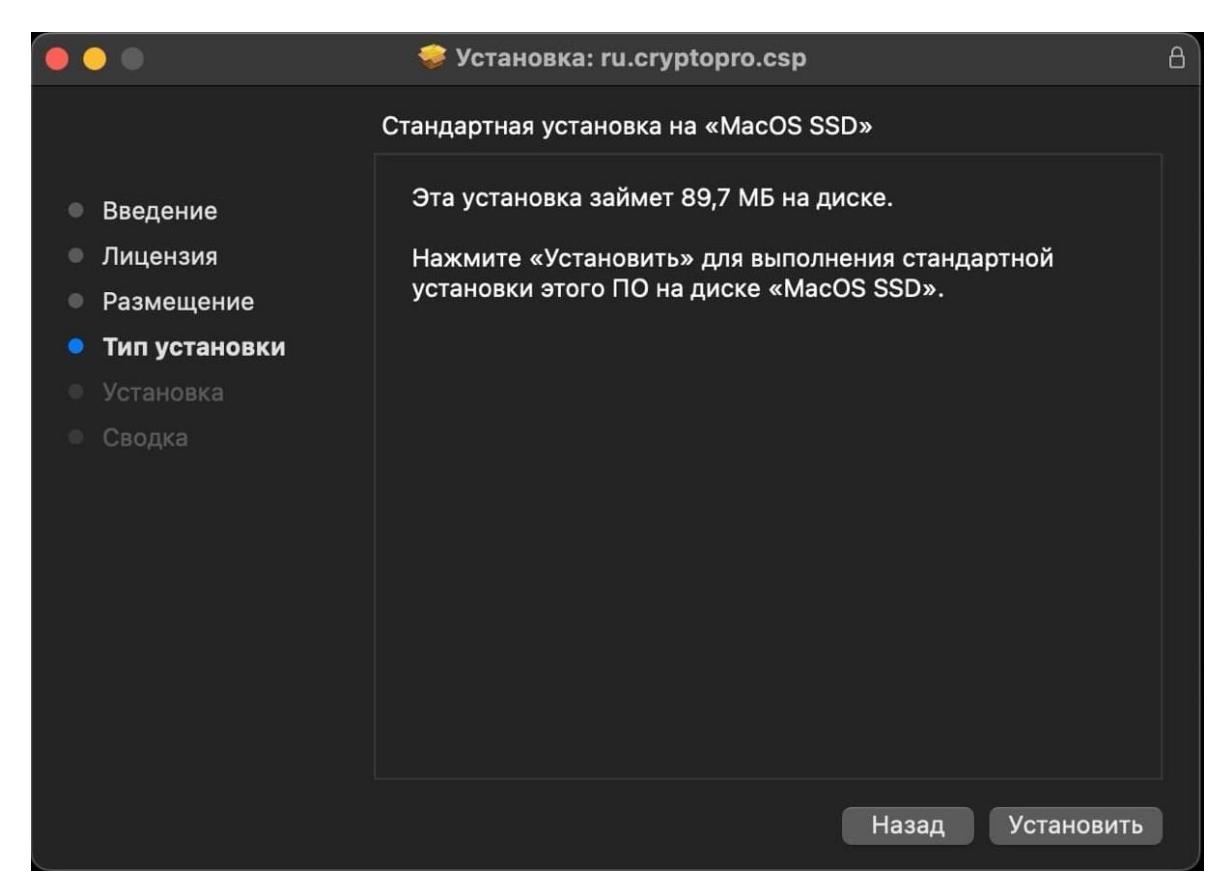

13. Ввести пароль от ПК и нажать «Установить ПО»

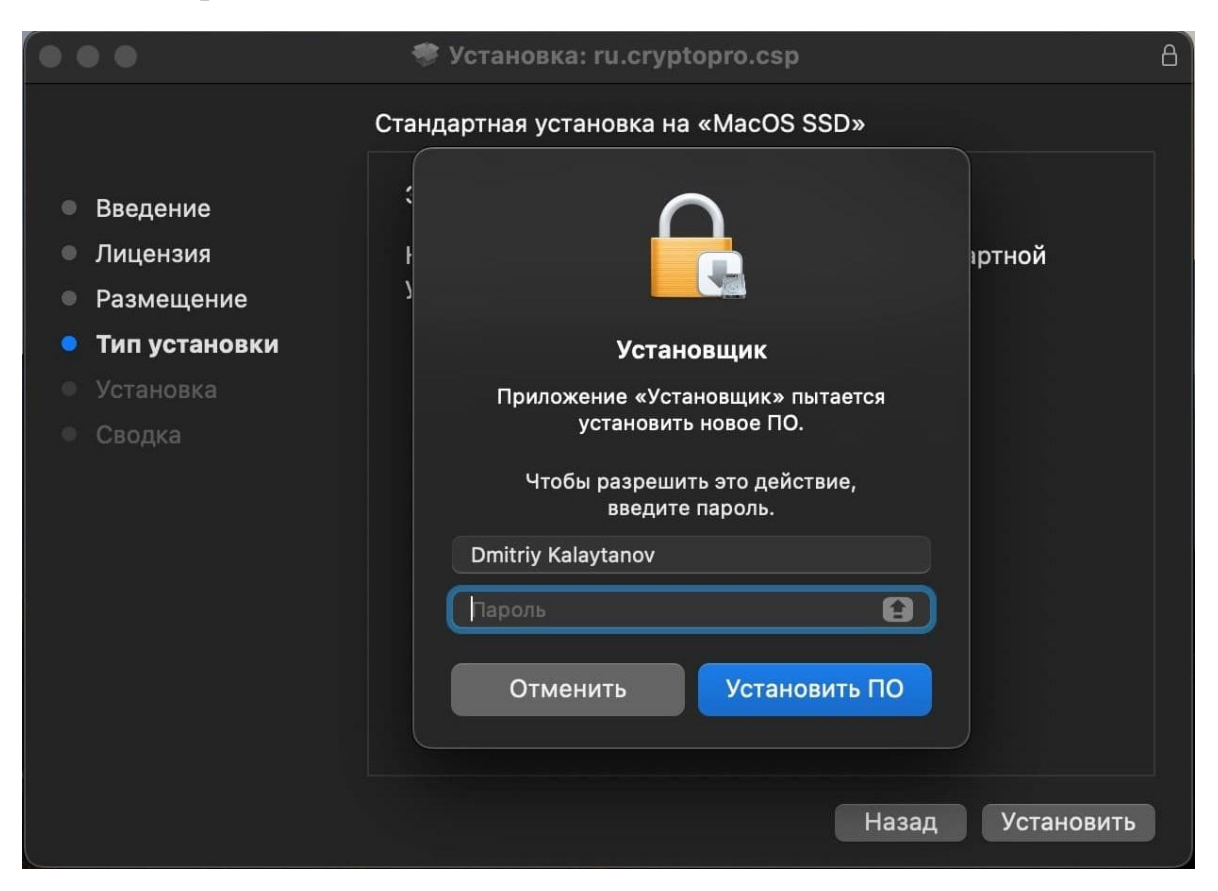

14. После данных действий начнётся установка на устройство

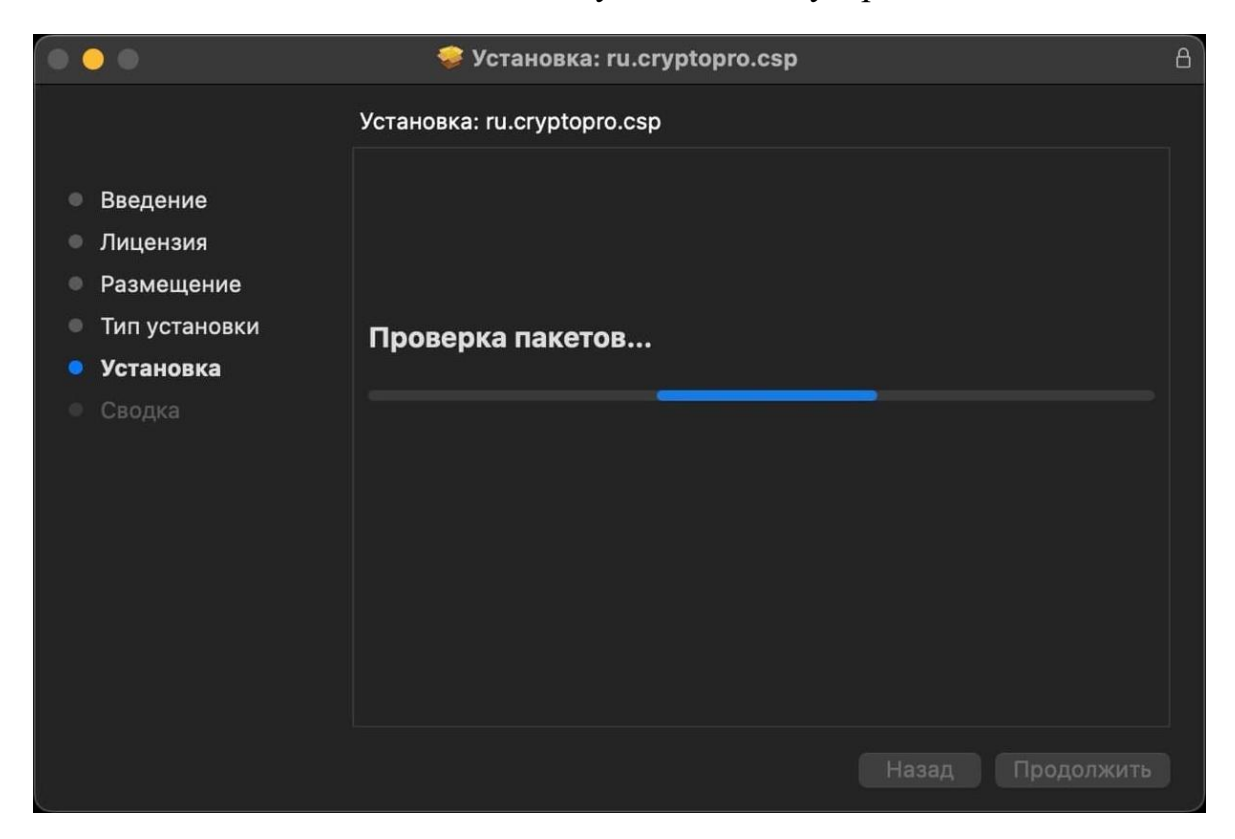

15. После успешной установки нажать «Закрыть»

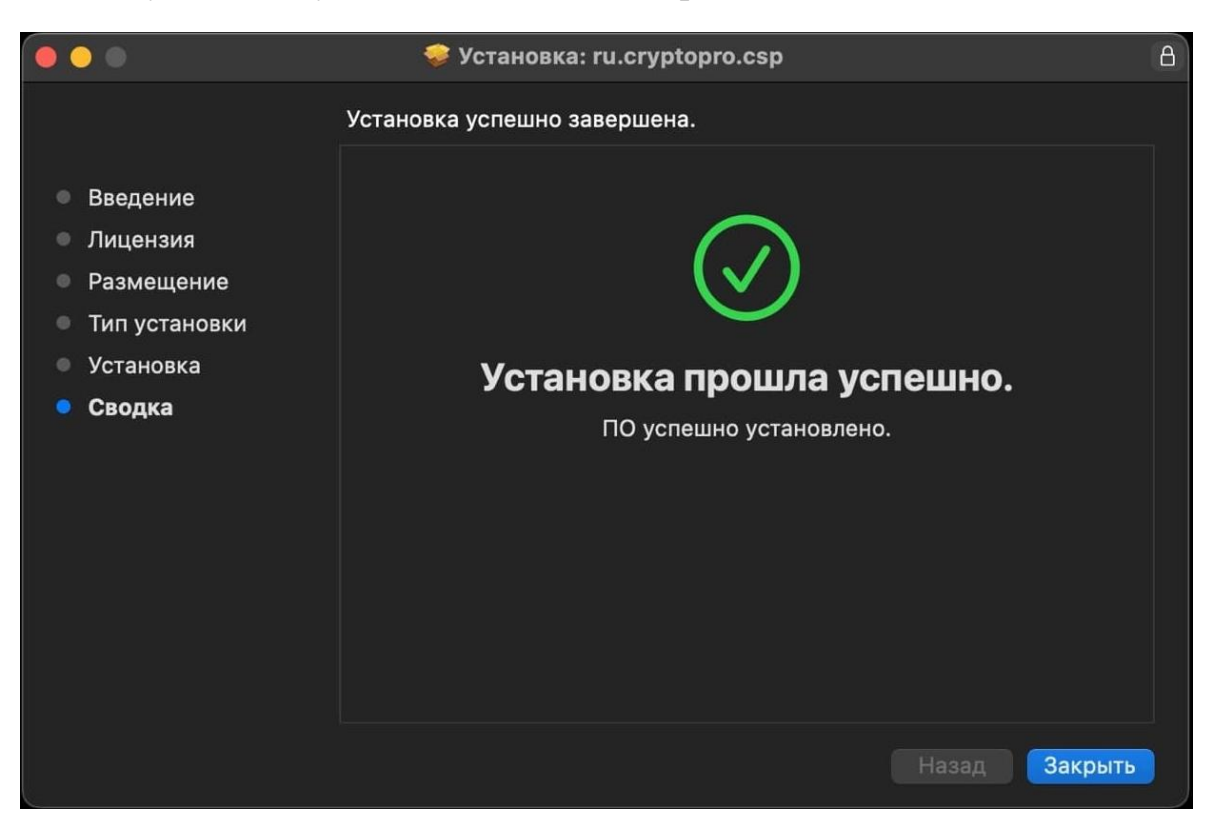

16. На рабочем столе появится иконка «КриптоПро». Для проверки установки необходимо открыть программу

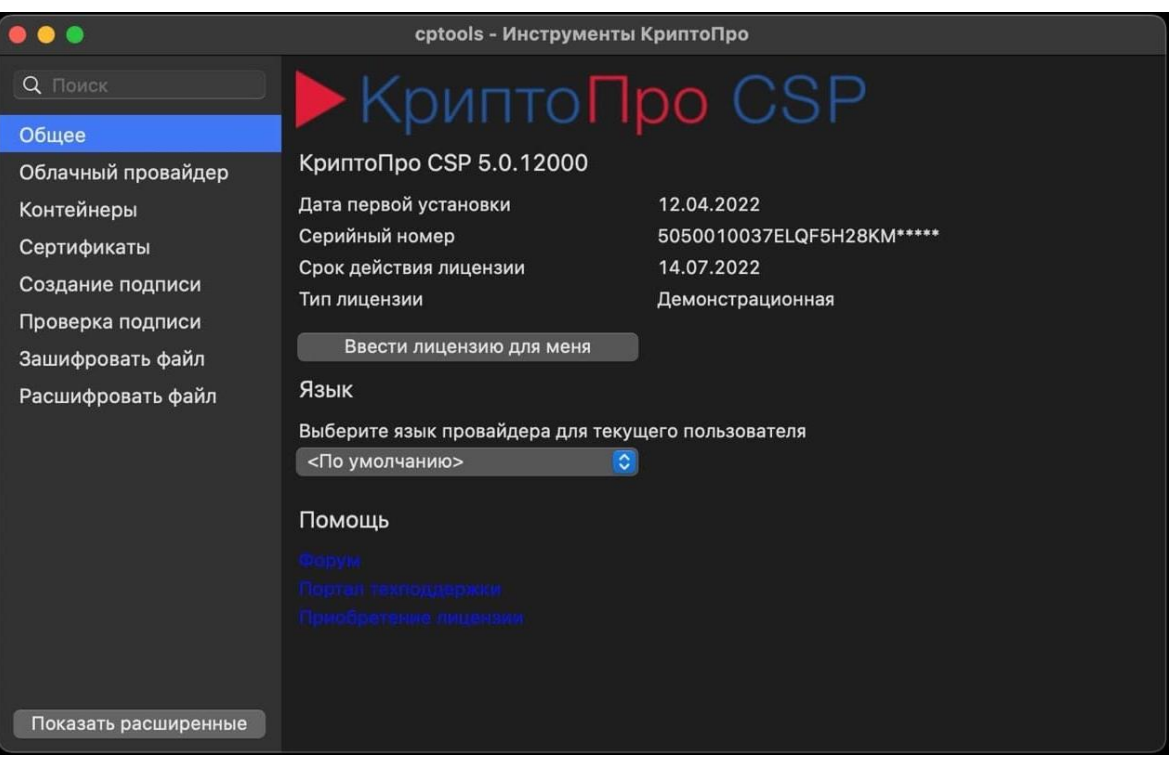

*17.* Готово. В меню программы «Общее» необходимо ввести лицензионный ключ «Ввести лицензию для меня», который был получен при покупке *КриптоПро CSP.*

## <span id="page-10-0"></span>**2. Настройка браузеров**

Для корректного функционирования веб-страниц, использующих *КриптоПро ЭЦП Browser plug-in*, недостаточно расширения для браузера. Сначала необходимо скачать установочный файл *КриптоПро ЭЦП Browser plug-in* и установить его, соблюдая этапы инструкции ниже.

1. Скачайте и распакуйте архив *cprocsp-pki-2.0.0.pkg*. Архив можно получить по [ссылке.](https://cryptopro.ru/products/cades/plugin/get_2_0)

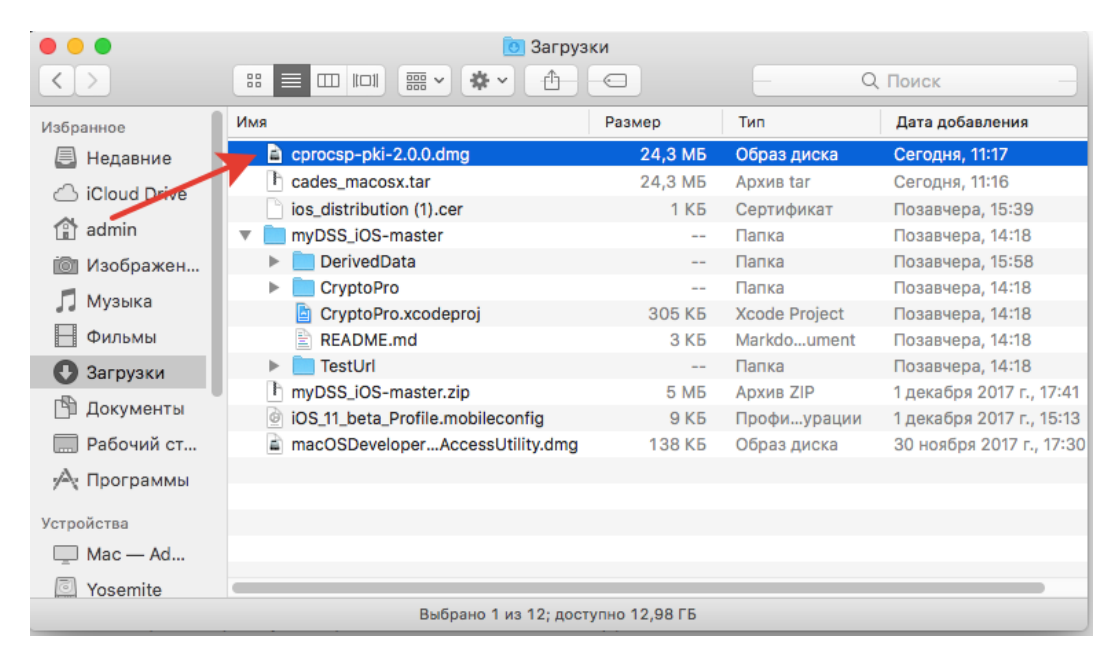

- 2. Запустите файл установщика *cprocsp-pki-2.0.0.pkg*.
- 3. Начнется установка *КриптоПро ЭЦП Browser Plug-in*. Нажмите Продолжить.

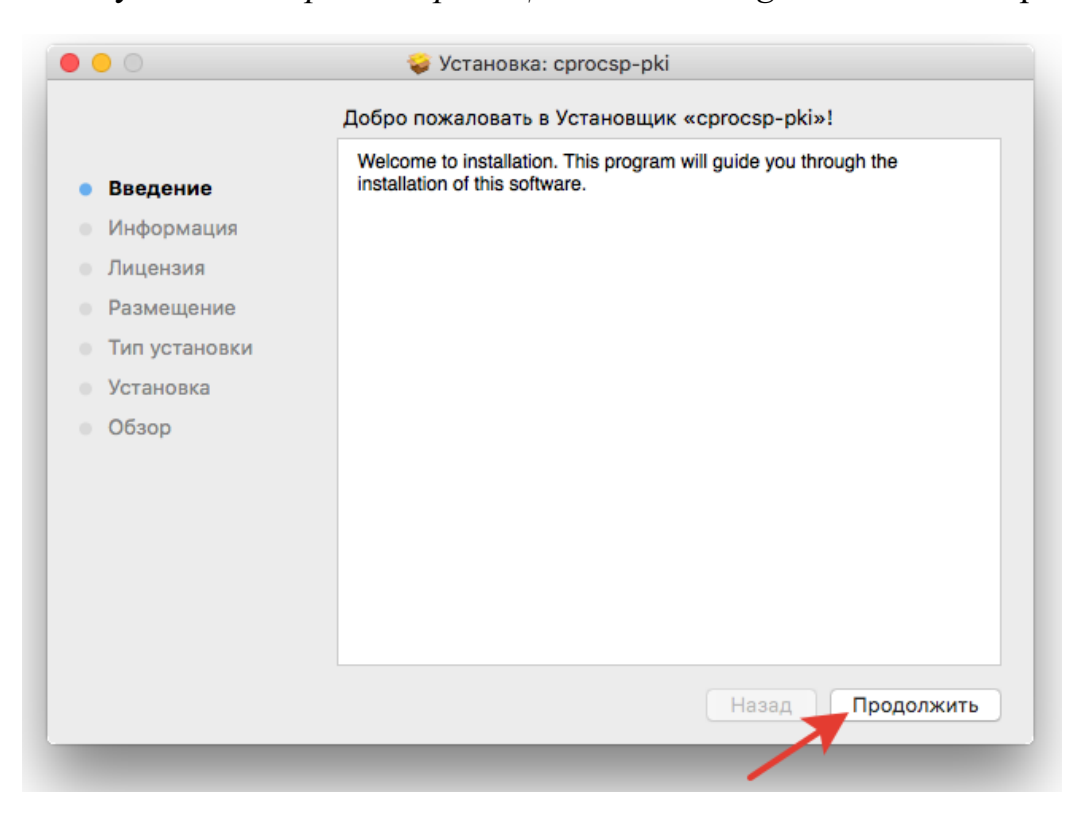

4. Ознакомьтесь с информацией о продукте и нажмите Продолжить.

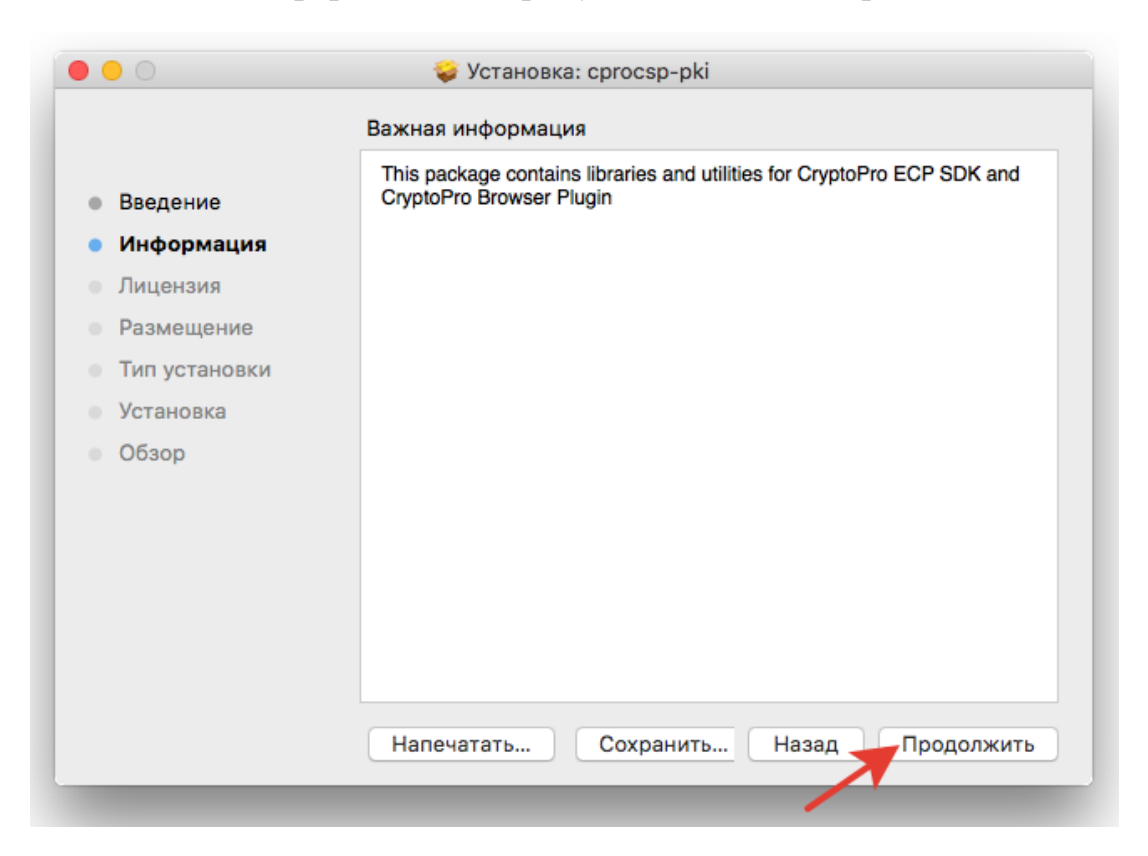

5. Ознакомьтесь с Лицензионным соглашением и нажмите Продолжить.

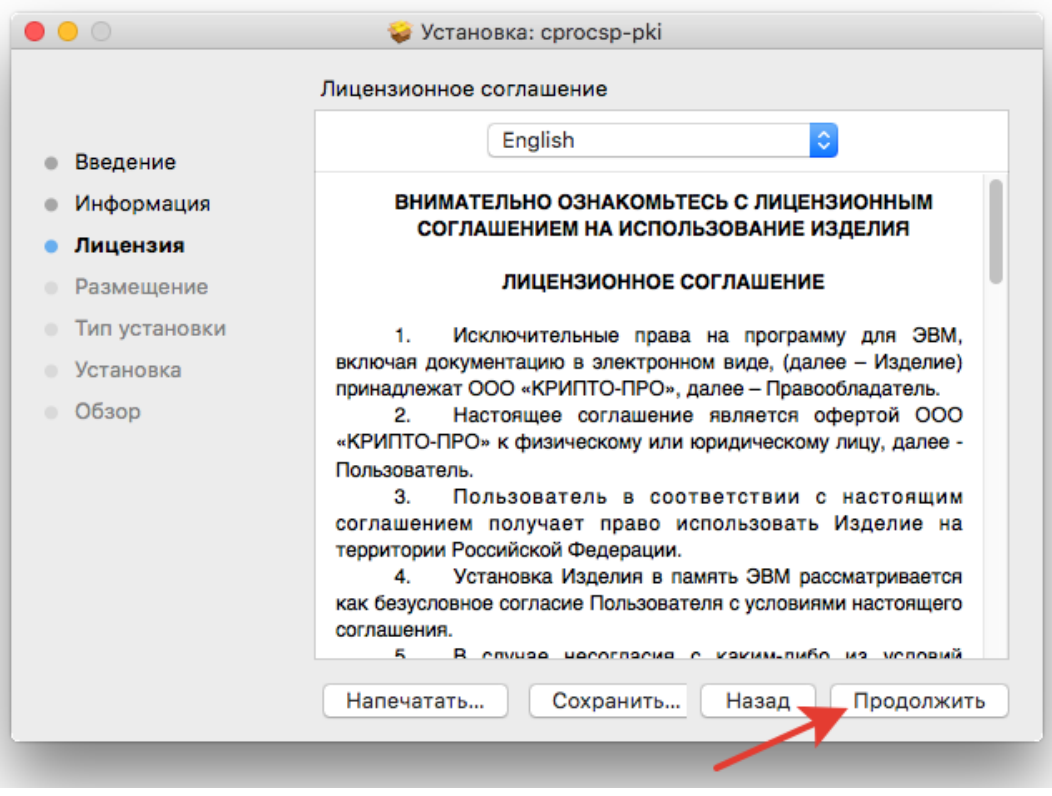

6. Чтобы продолжить установку, потребуется принять условия Лицензионного соглашения. Для этого в появившемся окне нажмите Принять.

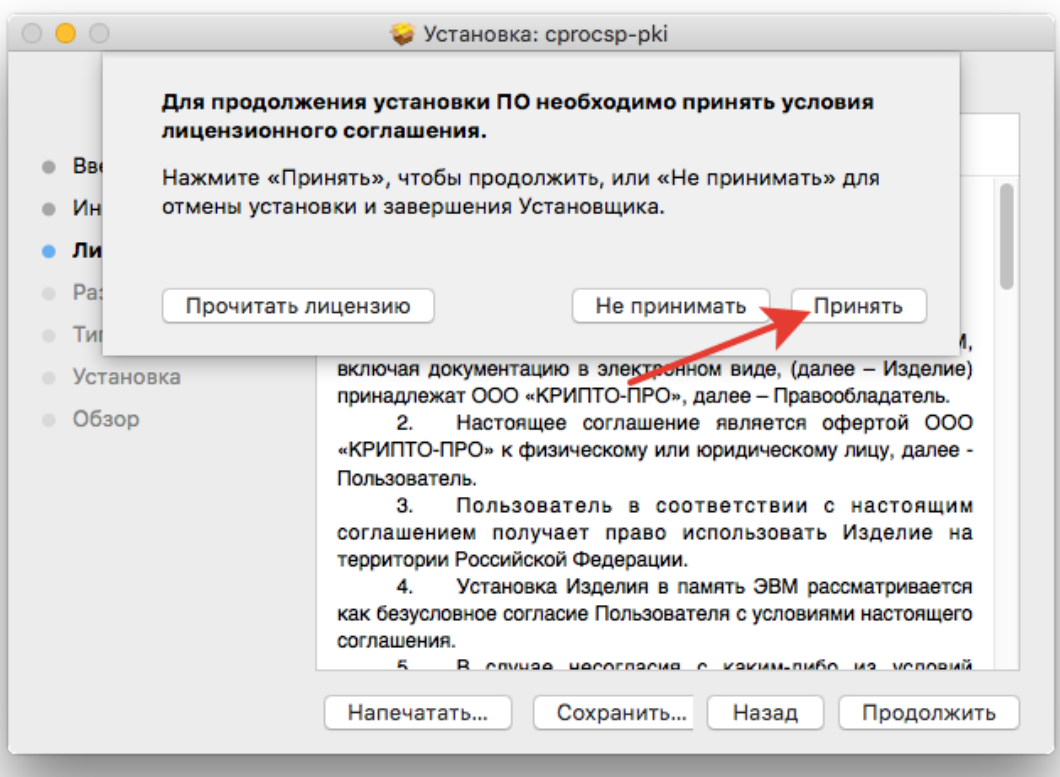

7. Для продолжения установки, нажмите Установить. Не рекомендуется изменять директорию установки *КриптоПро ЭЦП Browser plug-in*.

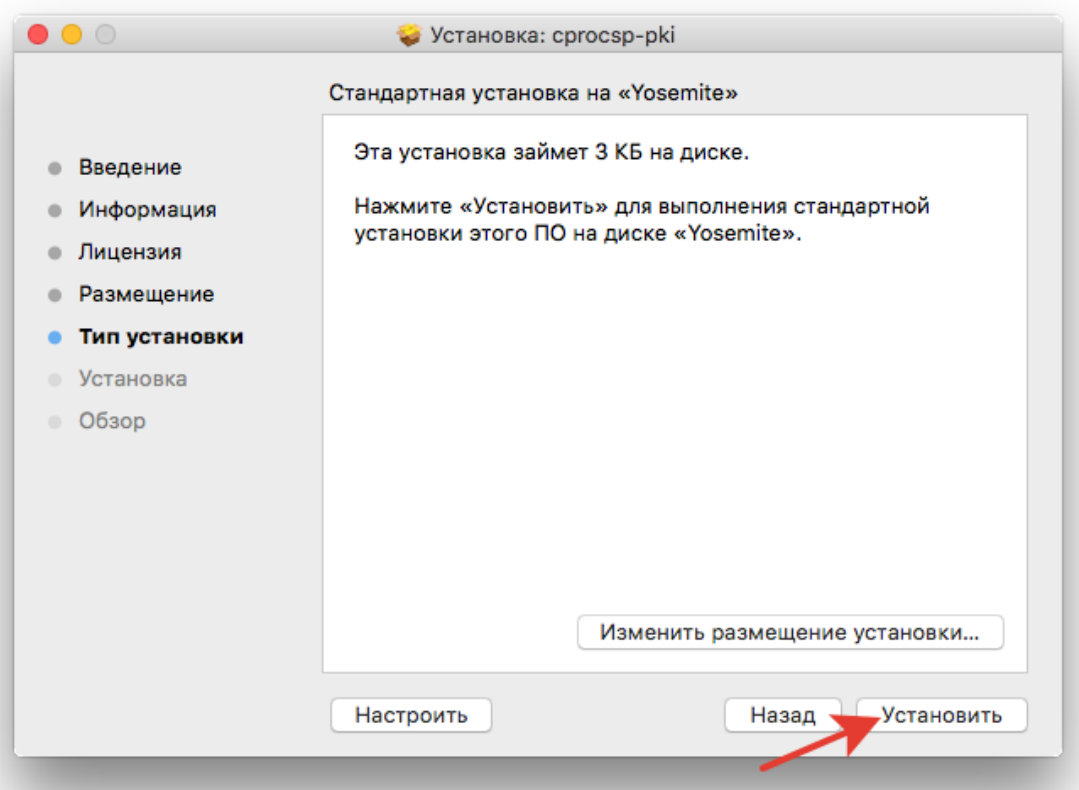

8. Если потребуется, разрешите Установщику установить *КриптоПро ЭЦП Browser plug-in*. Для этого необходимо ввести пароль.

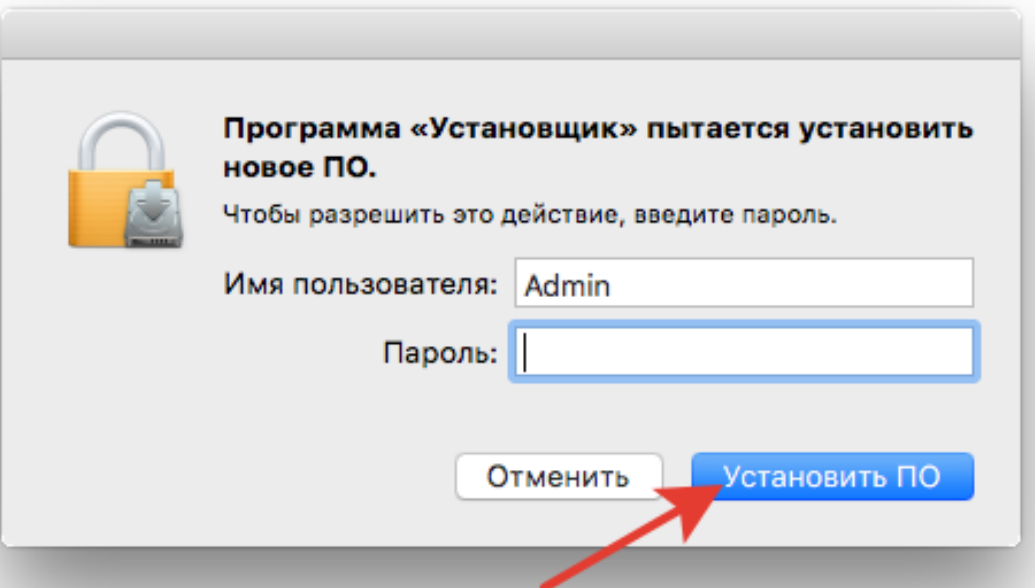

9. Дождитесь окончания установки. После ее завершения нажмите Закрыть, чтобы выйти из программы установки.

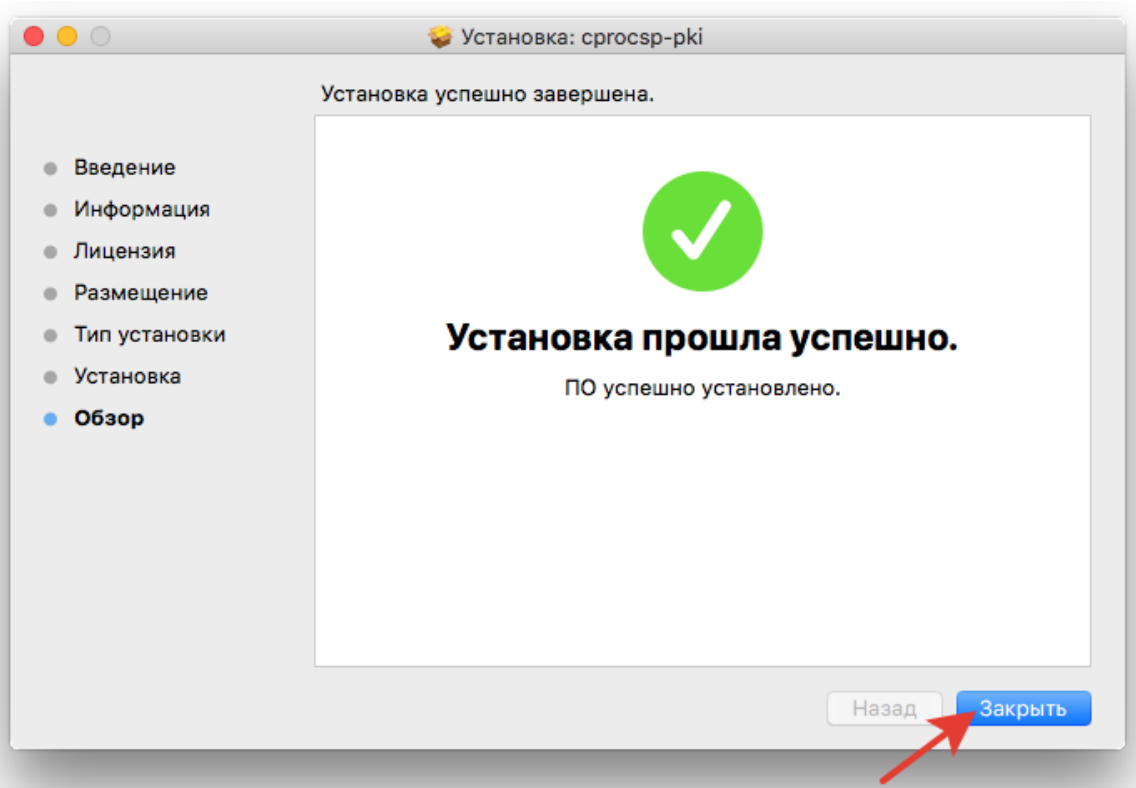

10. Перед выходом из программы установки Вы можете переместить установщик *КриптоПро ЭЦП Browser plug-in* в корзину, либо оставить его.

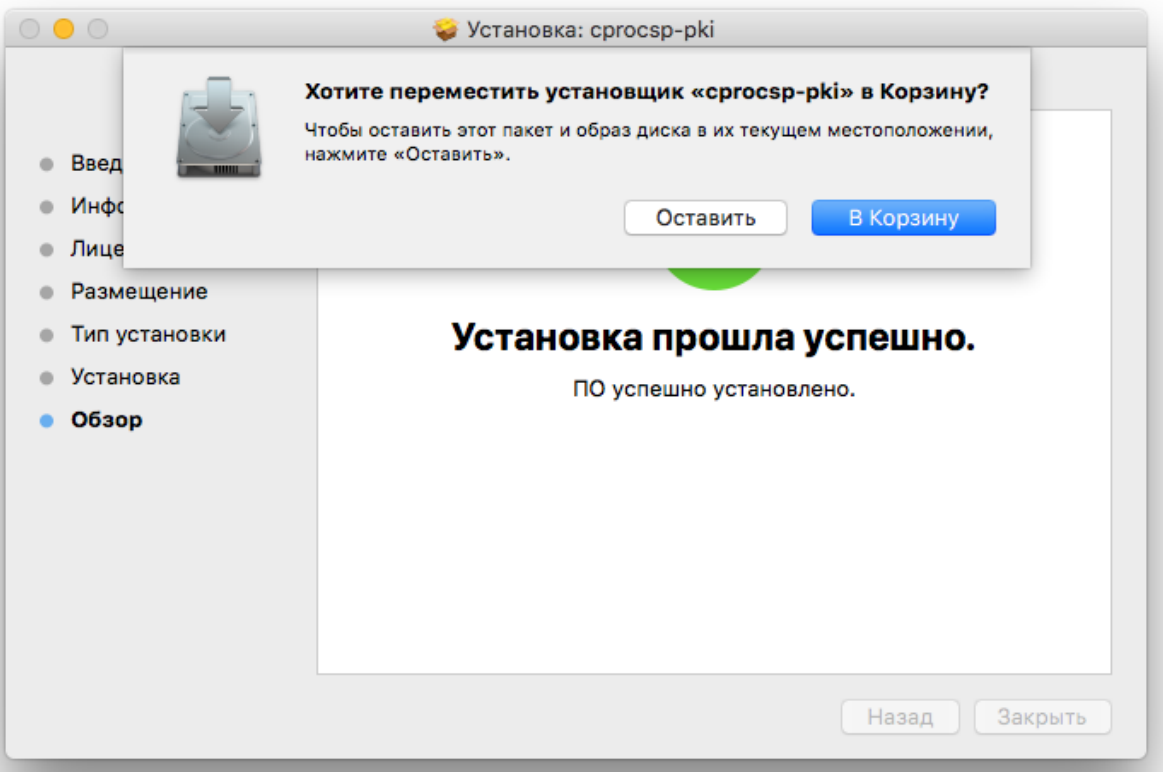

11. Дальнейшие настройки различаются в зависимости от используемого браузера.

**Браузер Chrome(Chromium Edge, Chromium Gost):** запустите браузер и дождитесь оповещения об установленном расширении «*CryptoPro Extension for CAdES Browser Plug-in*». Включите это расширение. Если на Вашем компьютере ранее уже выполнялась установка расширения *CryptoPro Extension for CAdES Browser Plug-in*, а потом оно был удалено или вы используете *Chromium Edge*, его потребуется установить отдельно. Для этого перейдите по [ссылке](https://chrome.google.com/webstore/detail/cryptopro-extension-for-c/iifchhfnnmpdbibifmljnfjhpififfog) и установите расширение из интернет-магазина *Chrome*. Убедитесь, что расширение включено на странице расширений.

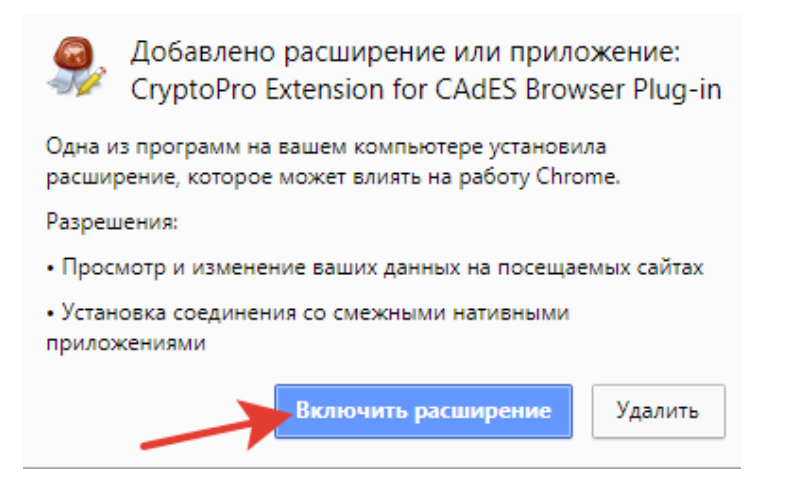

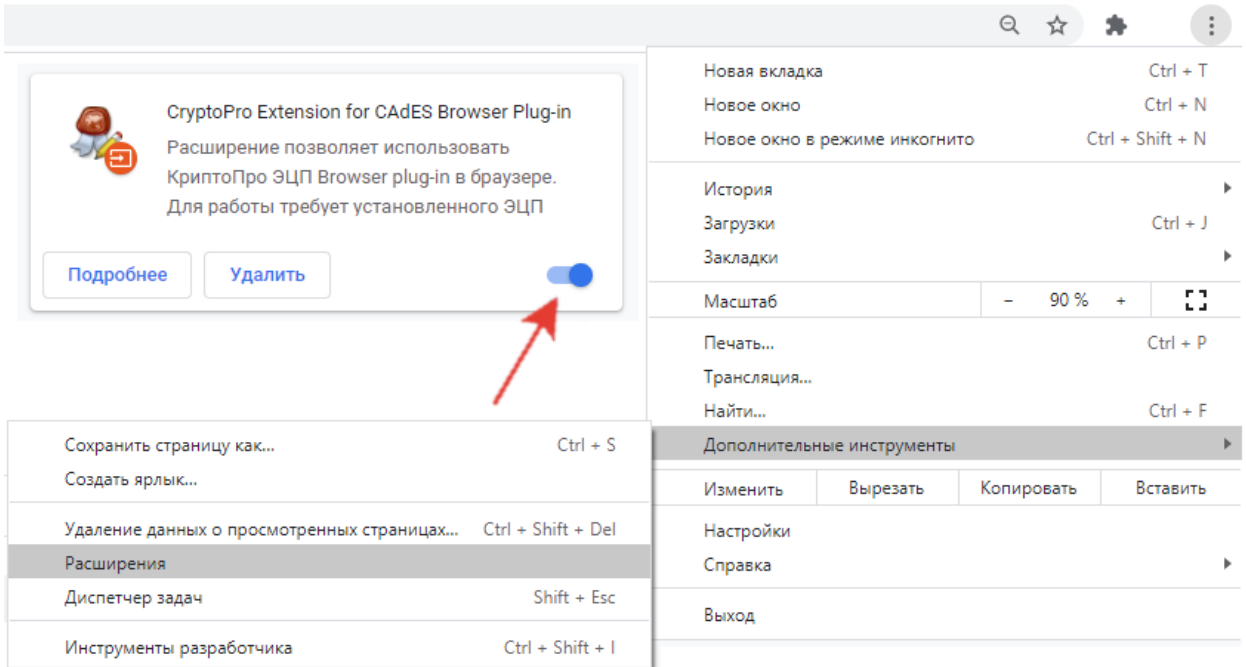

### **Браузер Opera или Яндекс.Браузер**: расширение доступно по [ссылке.](https://addons.opera.com/ru/extensions/details/cryptopro-extension-for-cades-browser-plug-in/)

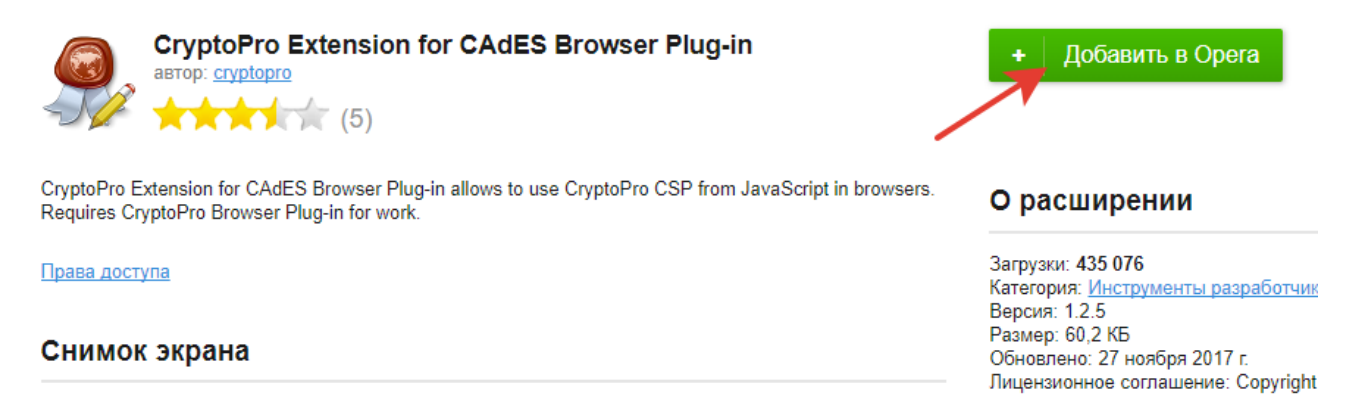

**Браузер Firefox**: скачайте расширение по [ссылке](https://www.cryptopro.ru/sites/default/files/products/cades/extensions/firefox_cryptopro_extension_latest.xpi) и установите в браузер самостоятельно.

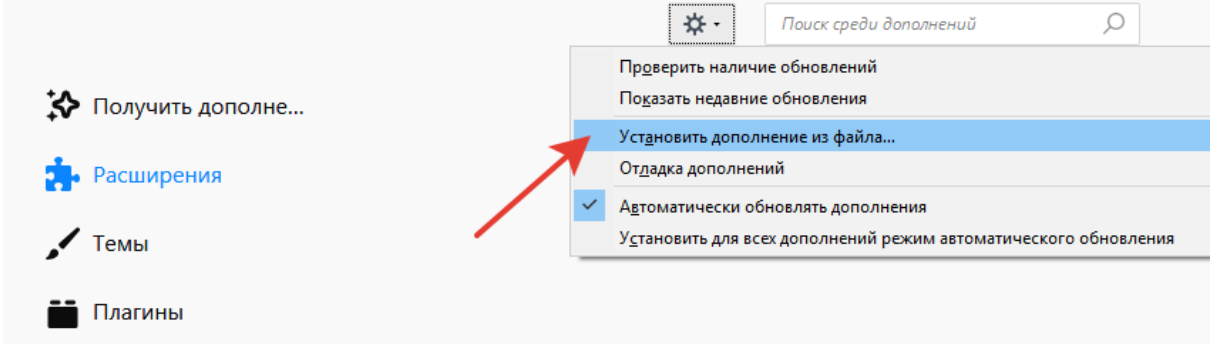

**Браузер Safari**: Вам потребуется активировать расширение в настройках браузера. Для этого перейдите на вкладку расширений (*Safari-> Настройки -> Расширения*) и установить напротив плагина «*CryptoPro Extension for CAdES Browser Plug-in*» галочку, тем самым активируйте расширение.

12. Проверьте корректность установки на [странице проверки плагина.](https://www.cryptopro.ru/sites/default/files/products/cades/demopage/cades_bes_sample.html) Для этого в открывшемся окне подтвердите доступ путем нажатия кнопки «Да».

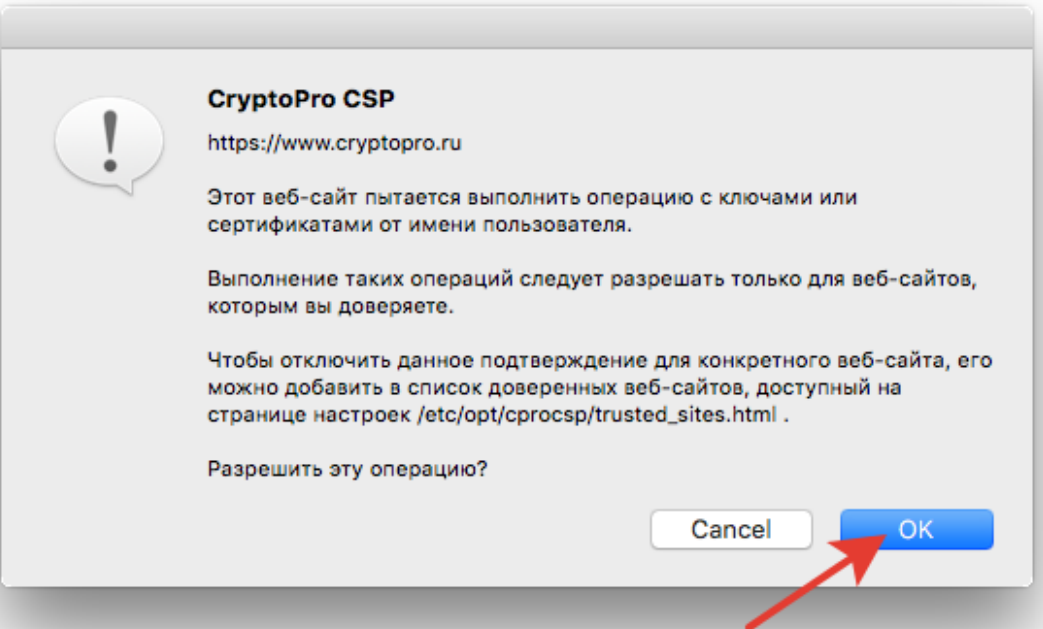

Если установка *КриптоПро ЭЦП Browser plug-in* прошла успешно, появится окно с надписью «Плагин загружен», указанием его версии и используемой Вами версии *КриптоПро CSP*.

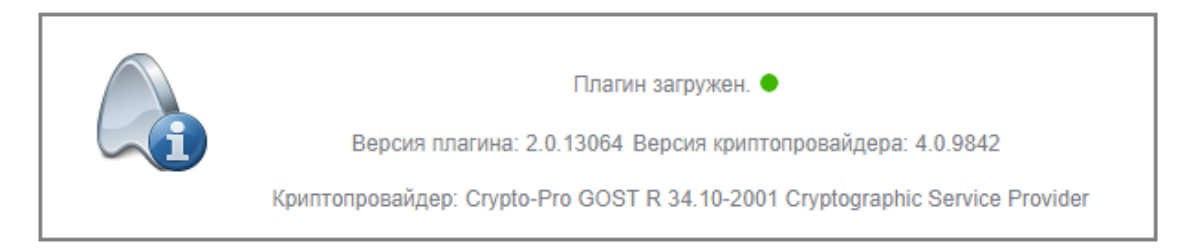